Klasa 5 SP Informatyka

Temat: Tworzenie postaci kucharza – animacje w programie *PivotAnimator*.

Zapoznaj się z materiałem lekcji.

## 2: Utworzenie postaci kucharza i dodanie jej do animacji

Zbuduj w programie Pivot Animator postać kucharza. Zacznij od tułowia, następnie dodaj głowę, nogi i ręce. W razie potrzeby zmodyfikuj wybrane części postaci. Zmiana długości linii i wielkości okręgu tylko za pomocą myszy jest możliwa przy zaznaczonej opcji Tryb Edycji Tryb Edycji. Aby sprawdzić, czy jest ona włączona, wybierz Edycja w górnym menu okna, w którym budujesz postać, a następnie spójrz na ostatnią pozycję na liście obok niej powinien być widoczny znaczek v (rys. 3).

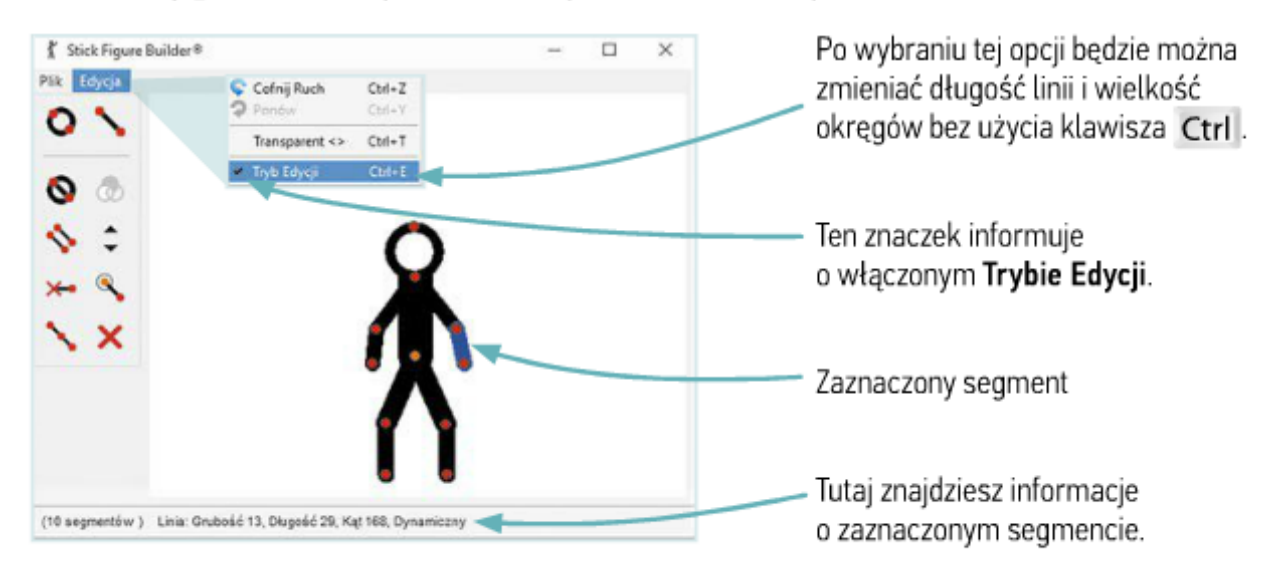

## Rys. 3. Włączanie Trybu Edycji

Teraz utwórz na głowie postaci charakterystyczną kucharską czapkę. Postaraj się, aby wyglądała efektownie. Budowanie rozpocznij od podstawy: przymocuj dwie krótkie, poziome linie do czerwonego punktu widocznego na górze głowy (rys. 4). Potem dołącz pozostałe elementy – dwie ukośne linie (boki czapki) i kilka połączonych okręgów, które będą górą czapki.

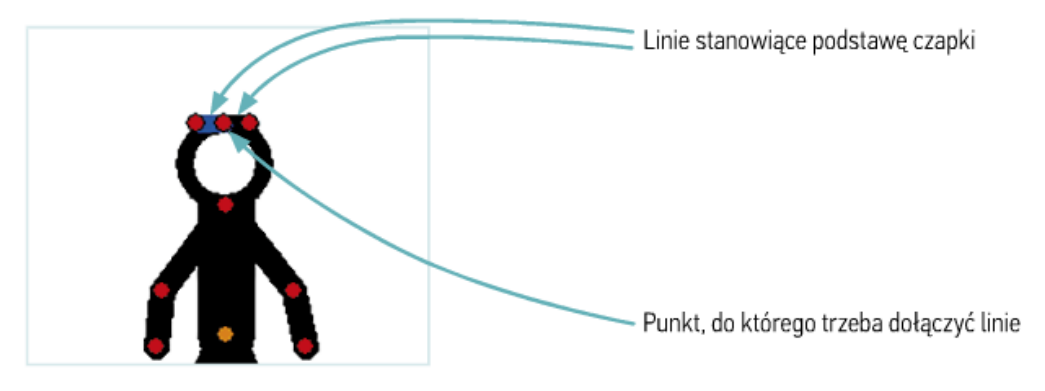

Rys. 4. Budowanie podstawy czapki

Nie wszystkie elementy utworzonej postaci będą animowane. Na przykład czapka powinna przemieszczać się razem z głową kucharza, dlatego warto zmienić segmenty, z których jest zbudowana, na statyczne (nieruchome). W tym celu kliknij w czerwony punkt znajdujący się na danym fragmencie czapki, a następnie wybierz narzędzie ⊁•. Po zaznaczeniu innego elementu postaci fragment statyczny będzie szary (rys. 5).

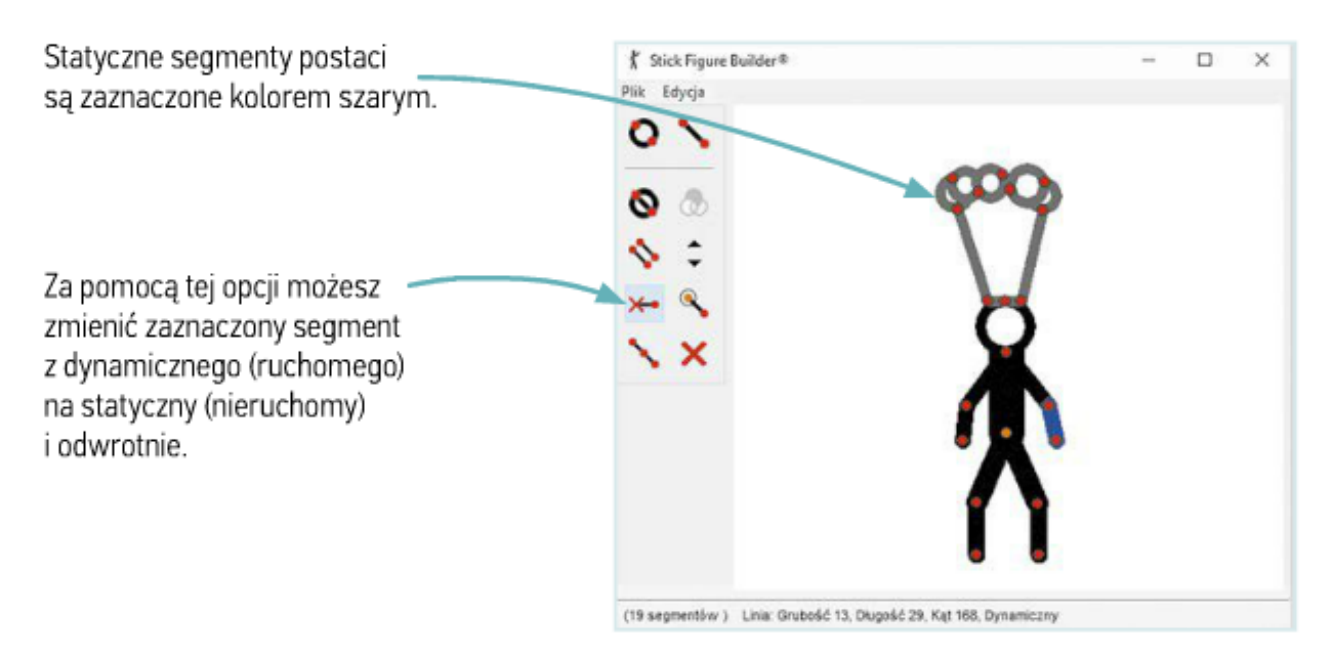

Rys. 5. Zmiana wybranych segmentów z dynamicznych na statyczne

Gdy skończysz budować postać, zapisz ją w bibliotece figur pod nazwą kucharz. Dzięki temu będzie można ją wykorzystać podczas tworzenia innych animacji. Następnie wstaw ją do projektu za pomocą opcji Dodaj do animacji Dodaj do animacji (rvs. 6).

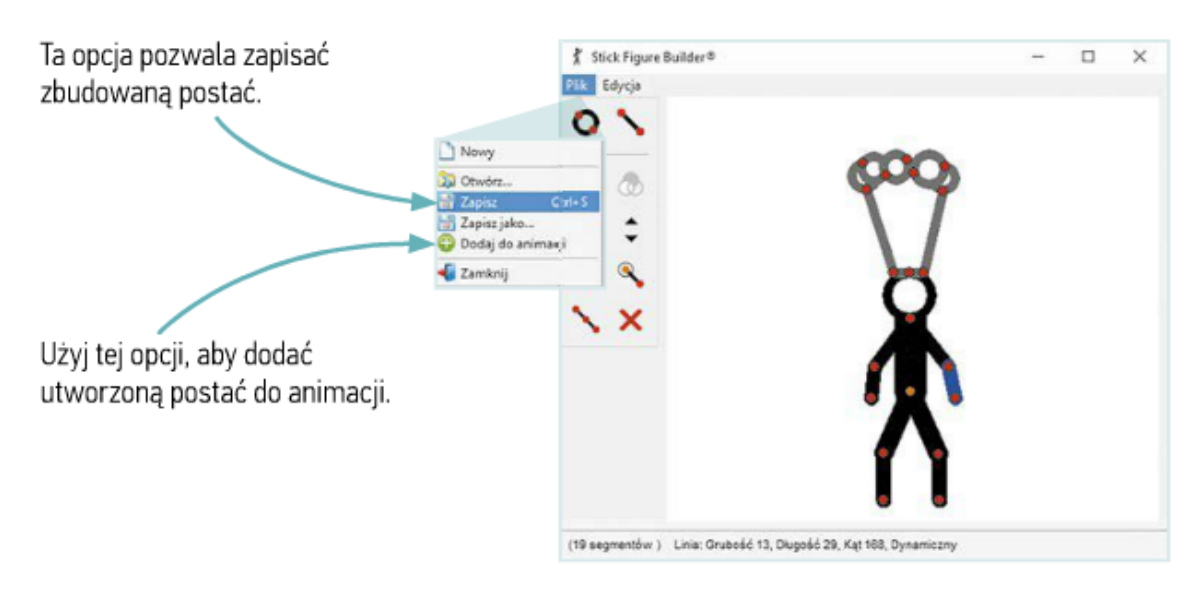

Rys. 6. Zapisywanie zbudowanej postaci i dodawanie jej do animacji

Wstawiona postać zostanie nałożona na patyczaka widocznego w oknie programu. Przesuń kucharza w inne miejsce ekranu, a następnie usuń drugą postać - kliknij w dowolny znajdujący się na niej punkt (czerwony lub pomarańczowy) i naciśnij klawisz Delete.

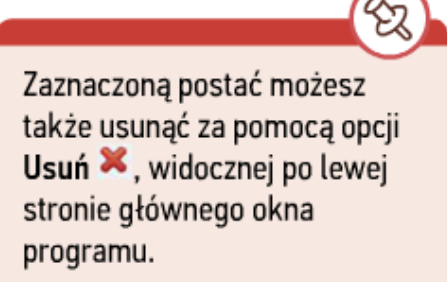

## Praca domowa

Utwórz postać kucharza w programie i dodaj ją do biblioteki figur.

Dokonania pracy ucznia, proszę udokumentować w formie zdjęcia lub pliku, po czym proszę przesłać na adres email: karolkawiak.sosw@wp.pl